1.MacOS X 10.9 Mail 7.xを起動

Dockから「メール」をクリックします。

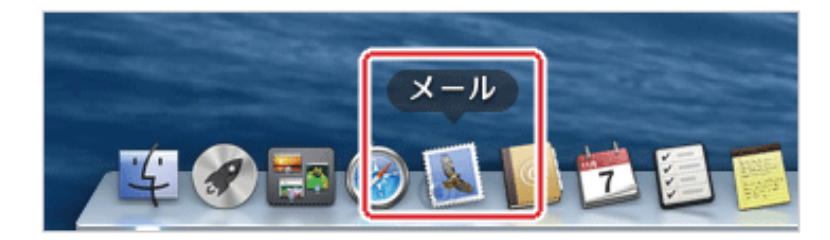

# 2.電子メールアカウントの追加

メニューバーの「メール」をクリックして「アカウントを追加」を選択します。

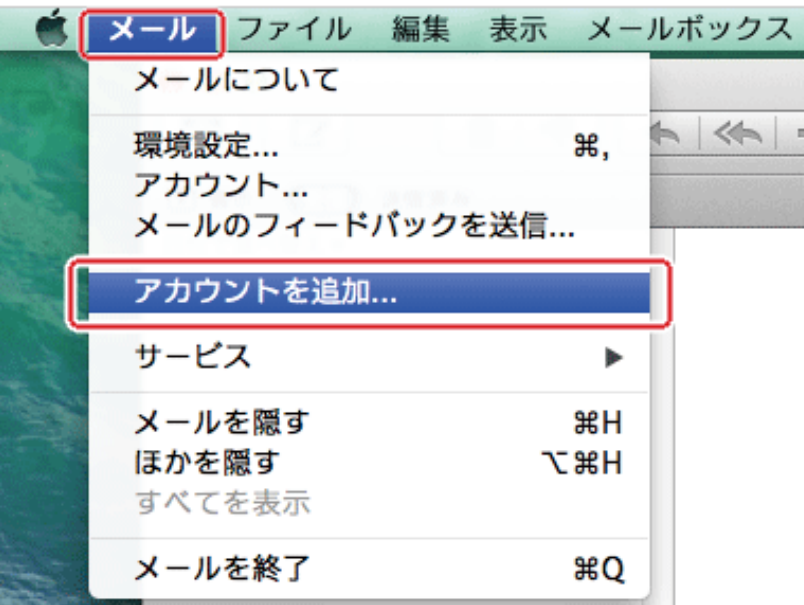

3. 追加する電子メールアカウントを選択

追加するメールアカウントを選択が開きます。 「その他のメールアカウントを追加」のラジオボタンにチェックを入れて「続ける」をクリックします。

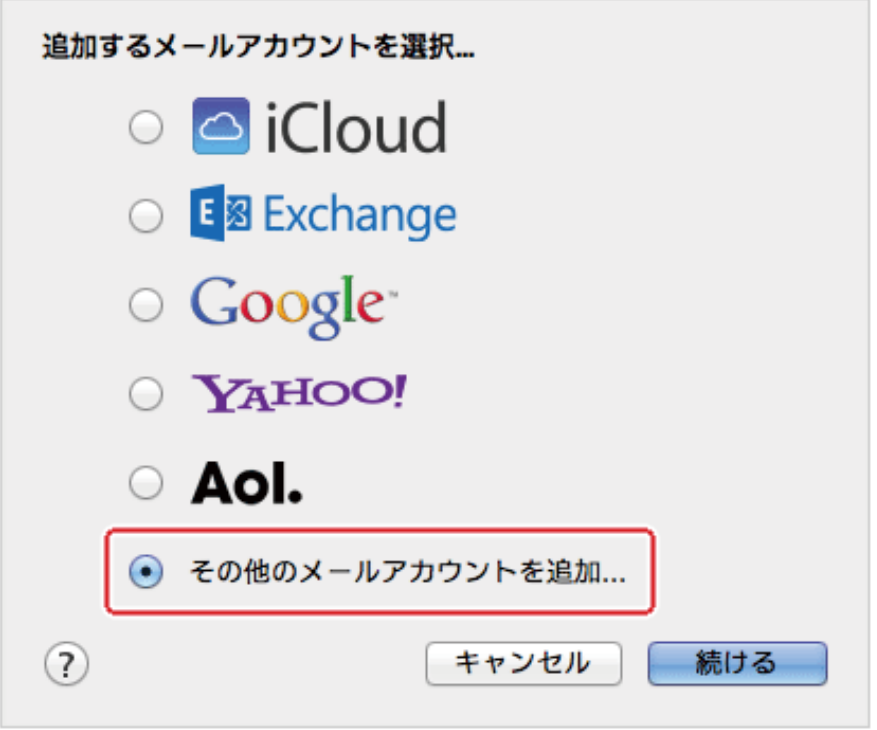

## 4.電子メールアカウント情報の入力

下記の表を参照し、各項目を入力して「作成」をクリックします。

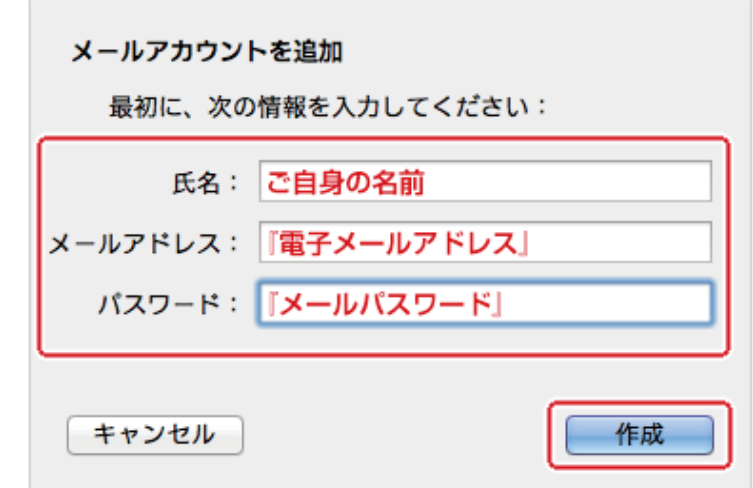

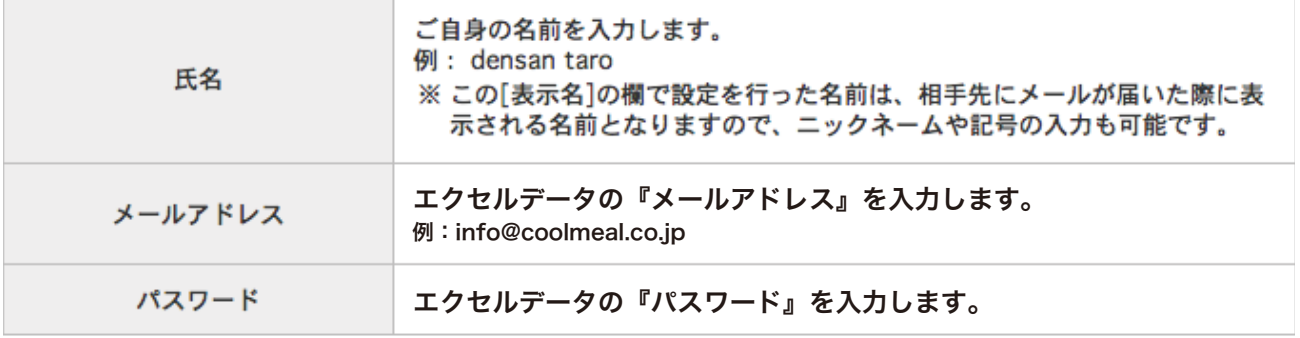

## 5.受信メールサーバの情報

※エクセルデータのメール設定情報が必要です。

下記の表を参照し、各項目を入力して「次へ」をクリックします。

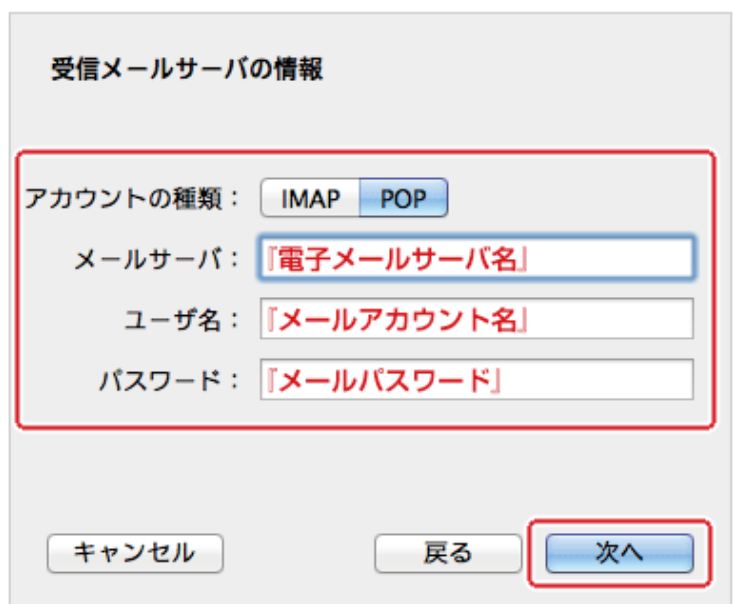

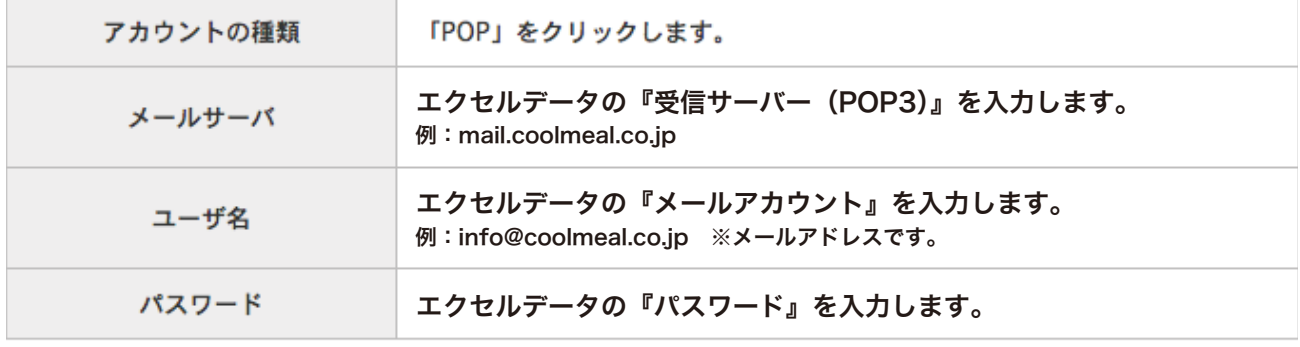

「続ける」をクリックします。

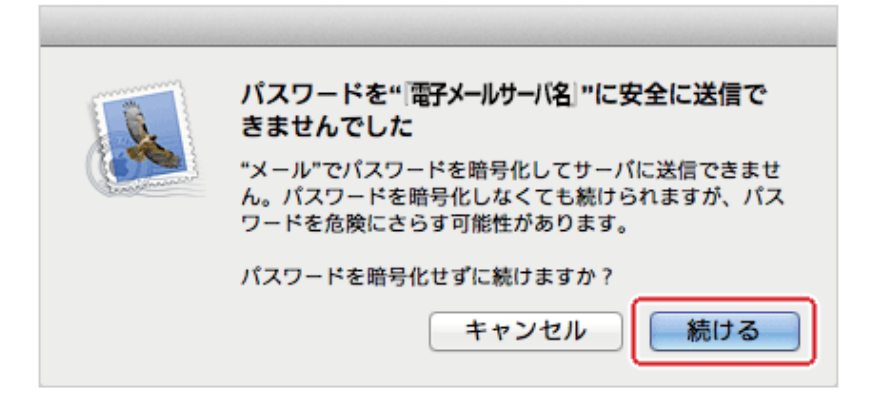

#### 7.送信メールサーバの情報

※エクセルデータのメール設定情報が必要です。

下記の表を参照し、各項目を入力して「作成」をクリックします。

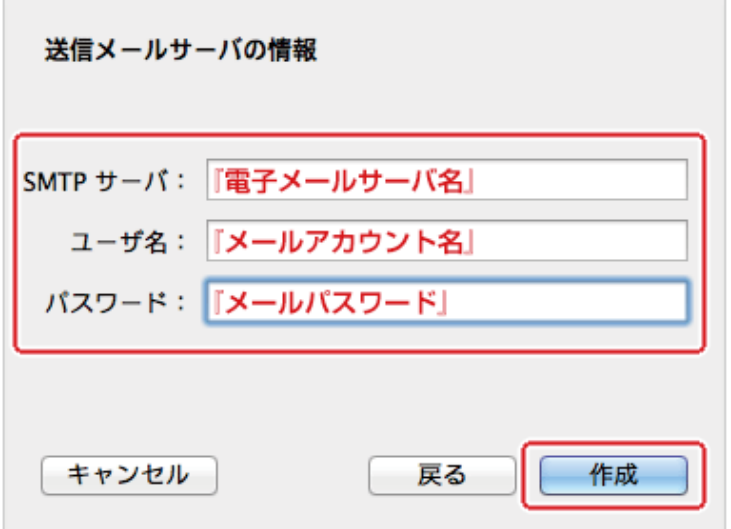

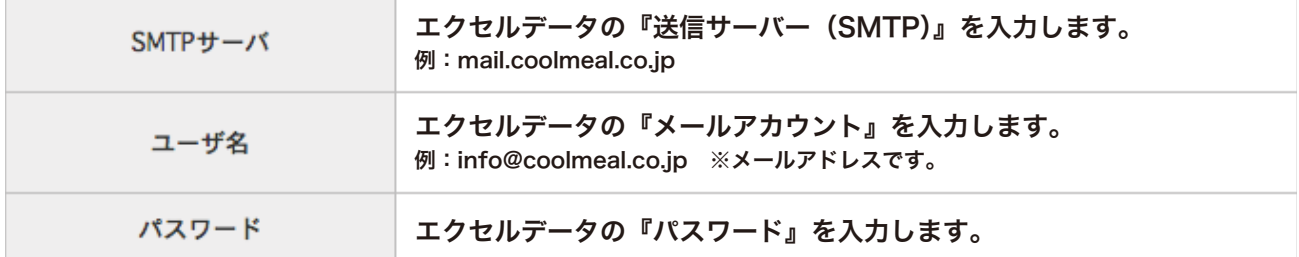

# 8.送信メールのセキュリティ

「続ける」をクリックします。

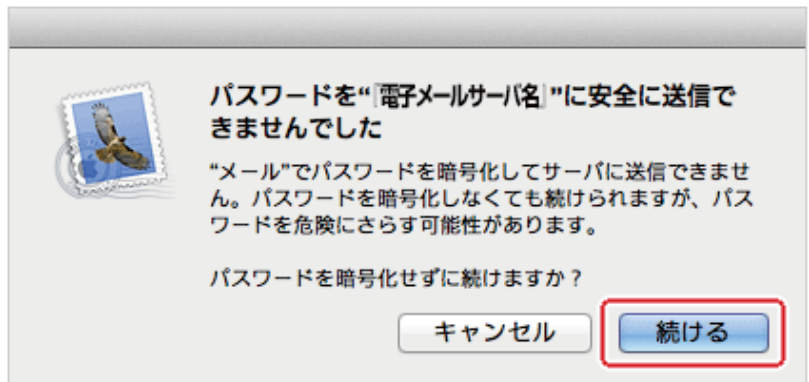

#### 9.送信メールサーバのポート設定

下記の表を参照し、入力と選択して「作成」をクリックします。

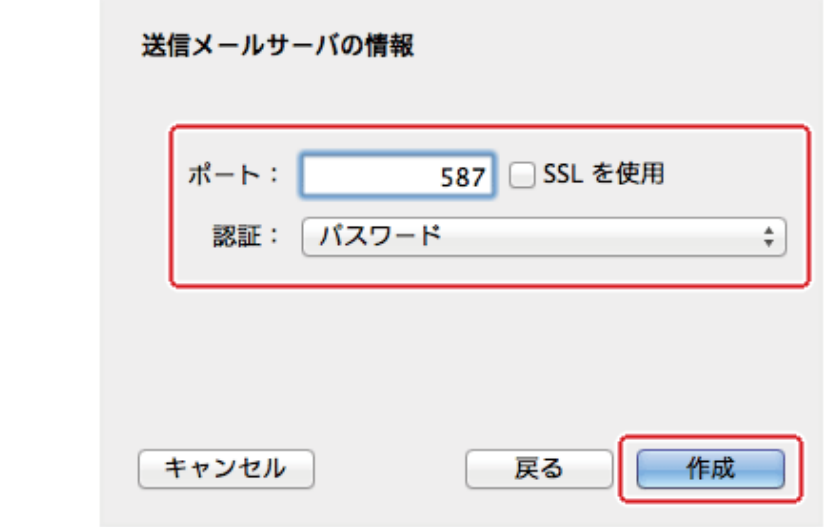

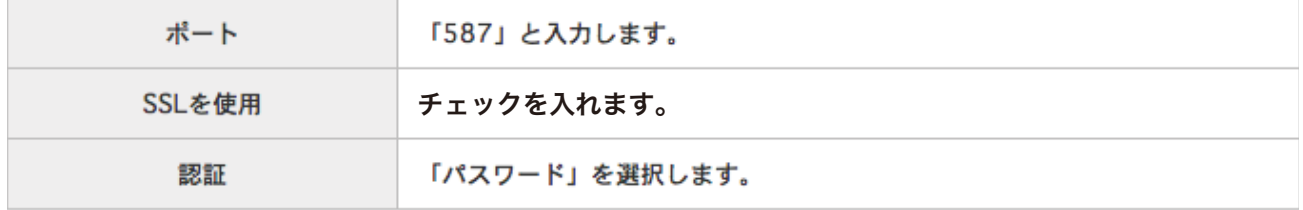

#### 10.送信メールサーバ(SMTP)の設定

「アカウント」をクリックします。<br>設定したいアカウントをクリックします。

「アカウント情報」をクリックします。<br>「アカウント情報」をクリックします。<br>「送信用メールサーバ(SMTP) : 」のプルダウンメニューをクリックして「SMTPサーバリストを編集」を選択しま す。

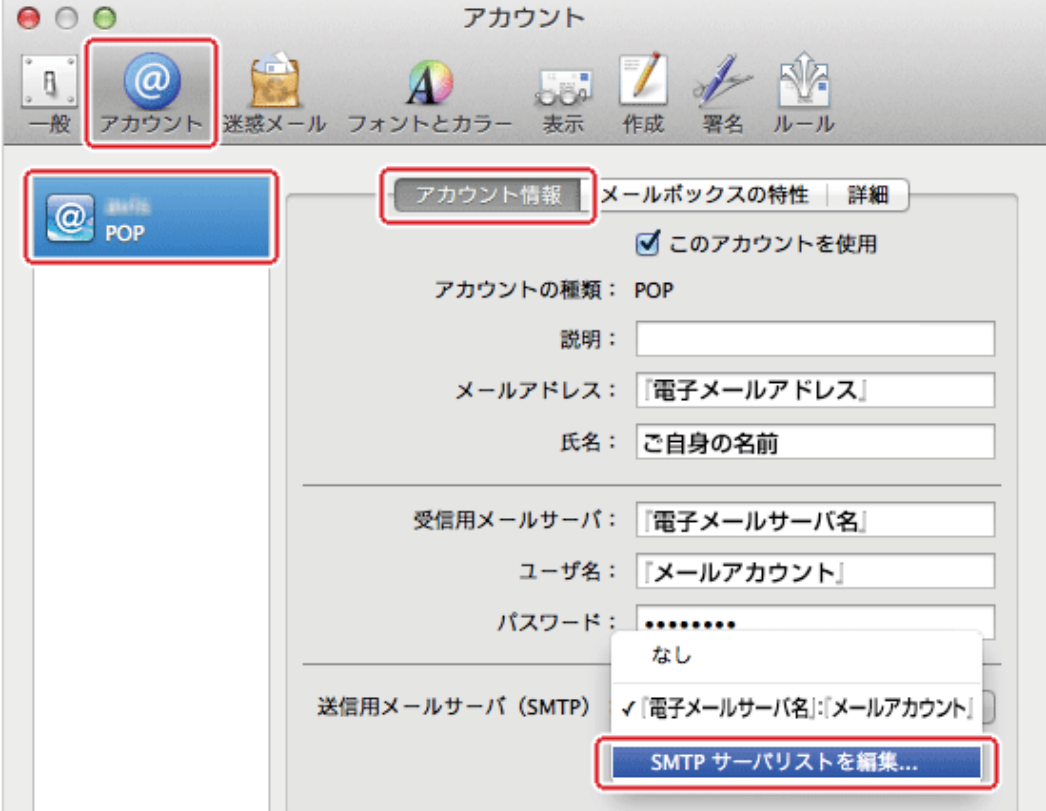

#### 11.送信メールサーバ(SMTP)アカウント情報の設定

※ご加入時にお届けした『登録のお知らせ』に記載の情報が必要です。

設定したい送信サーバをクリックします。 「アカウント情報」をクリックします。 下記の表を参照し、項目を入力します。

 $\overline{\phantom{a}}$ 

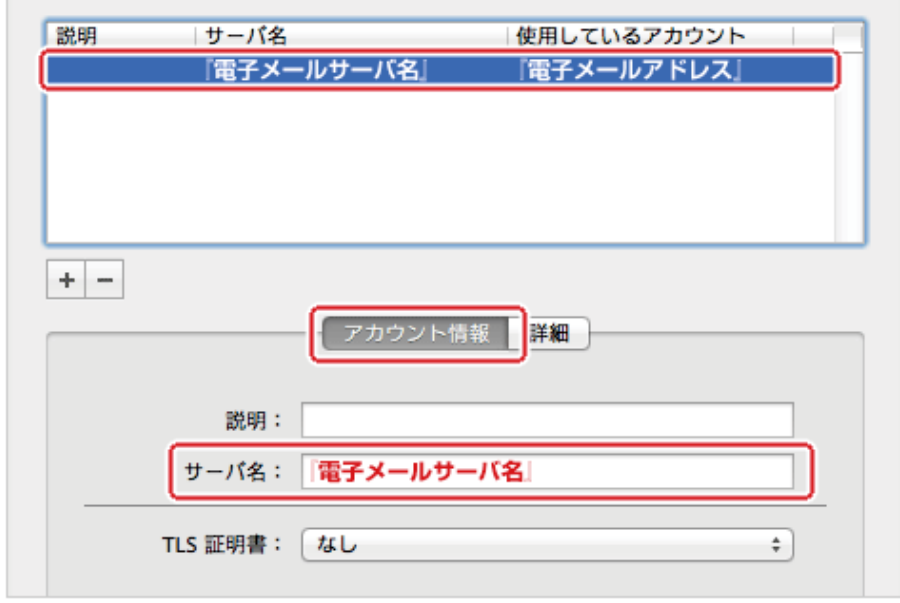

サーバ名

エクセルデータの『送信サーバー (SMTP)』を入力します。 例: mail.coolmeal.co.jp

## 12.送信メールサーバ(SMTP)のポートとアカウントの設定

※エクセルデータのメール設定情報が必要です。

「詳細」をクリックします。

下記の表を参照し、各項目を入力して「OK」をクリックします。

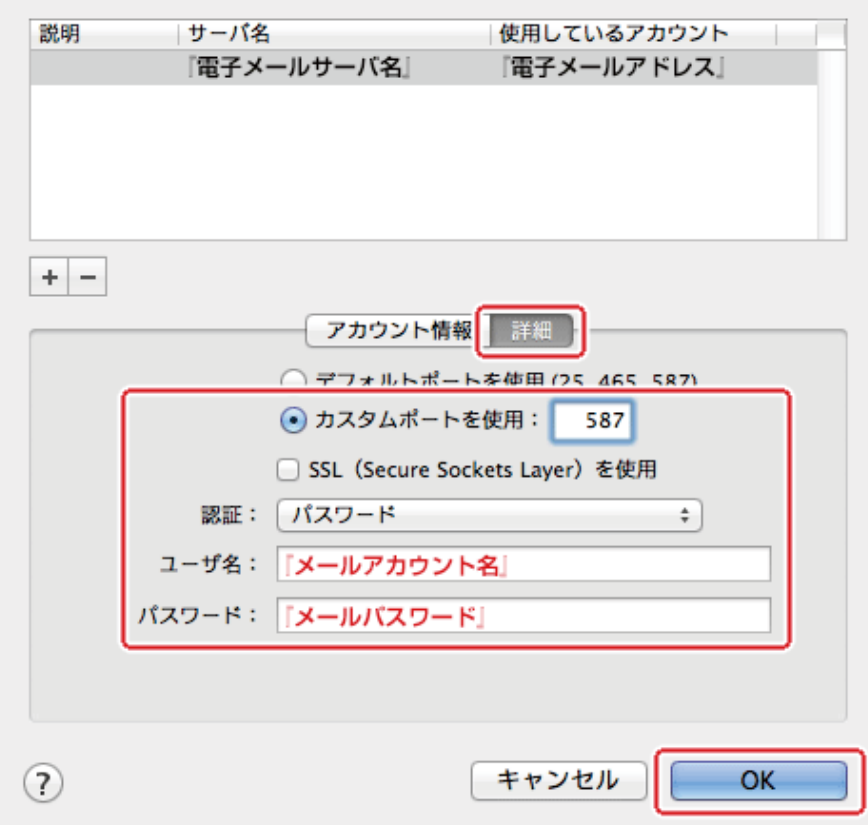

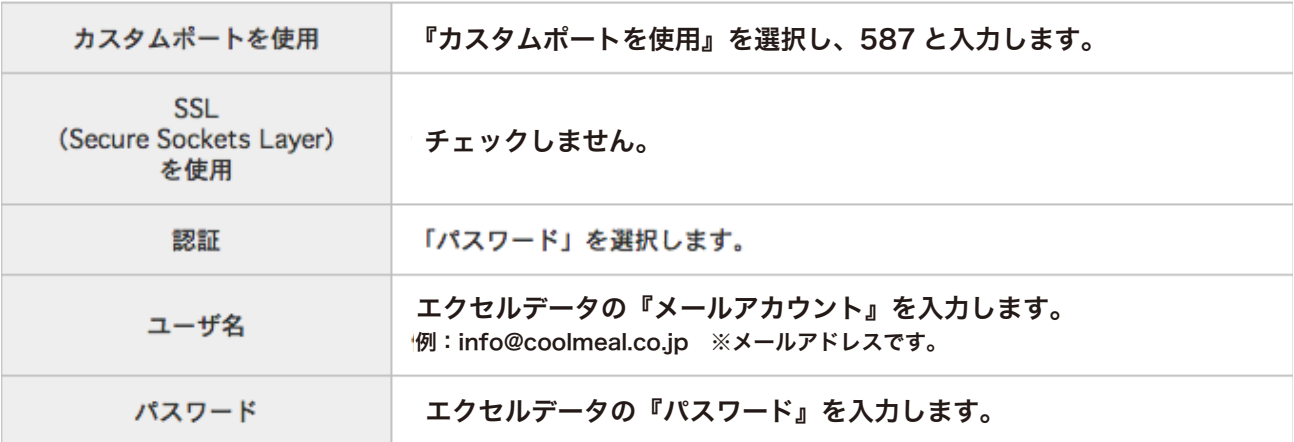

## 13.受信メールの設定

「詳細」をクリックします。

下記の表を参照し、入力と選択して左上の「赤い丸ボタン」をクリックします。

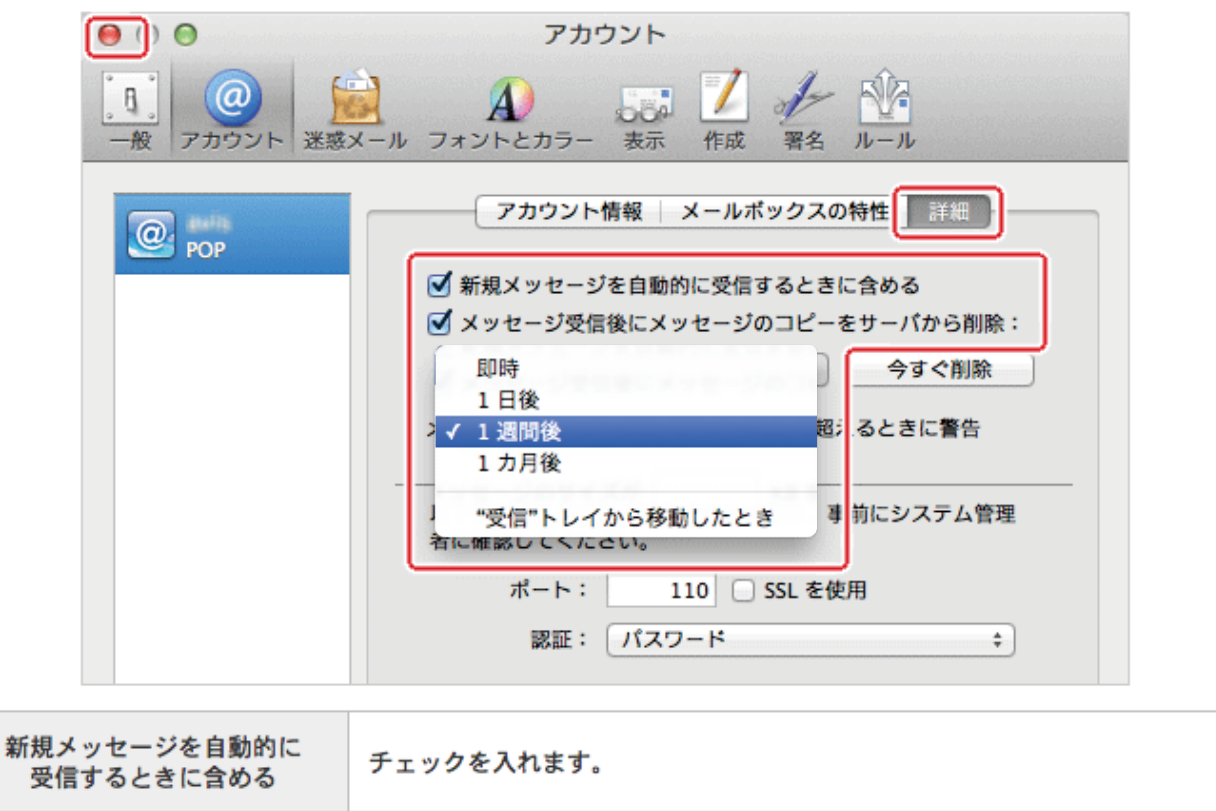

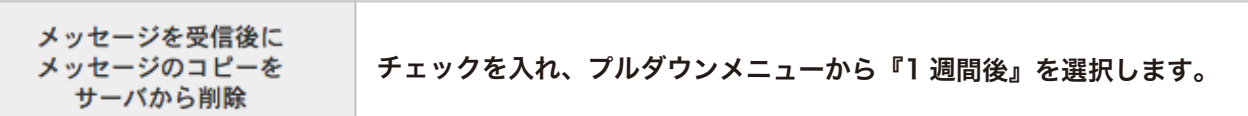

#### 14.設定の完了

「保存」をクリックします。

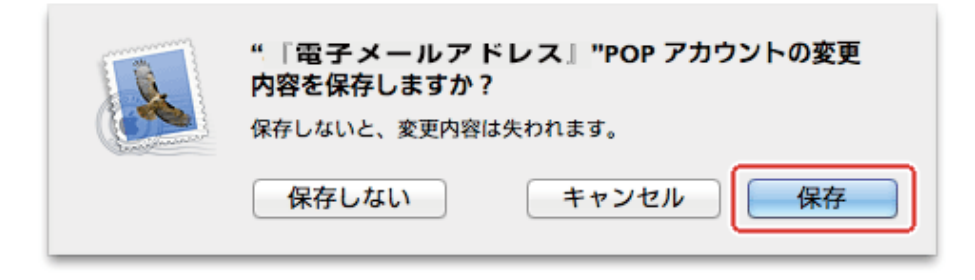